## **Step 1** Download the Zoom app (for PCs).

- \* If you have already downloaded the app, move on to Step 2.
- \* To participate using a browser without downloading the Zoom app, move on to Step 5.

## **Downloading the client app**

① The installer is available on the official website (https://zoom.us/). Click **Download** at the bottom of the homepage.

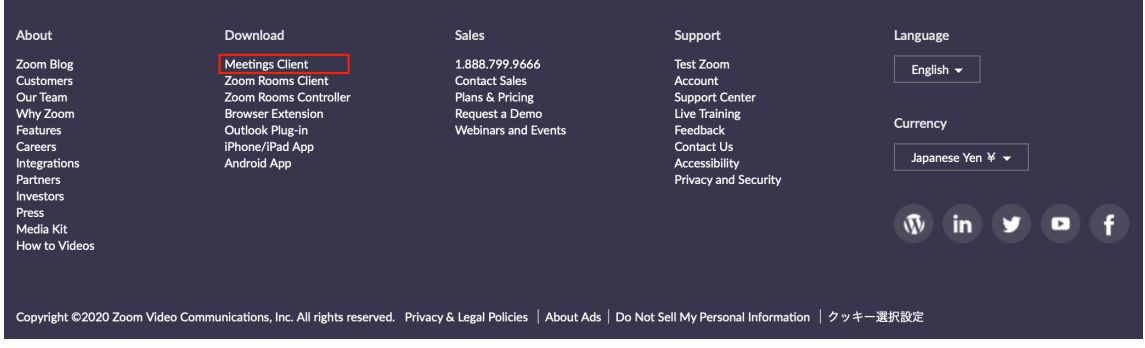

② Access the page above and download the app from **Meetings Client**.

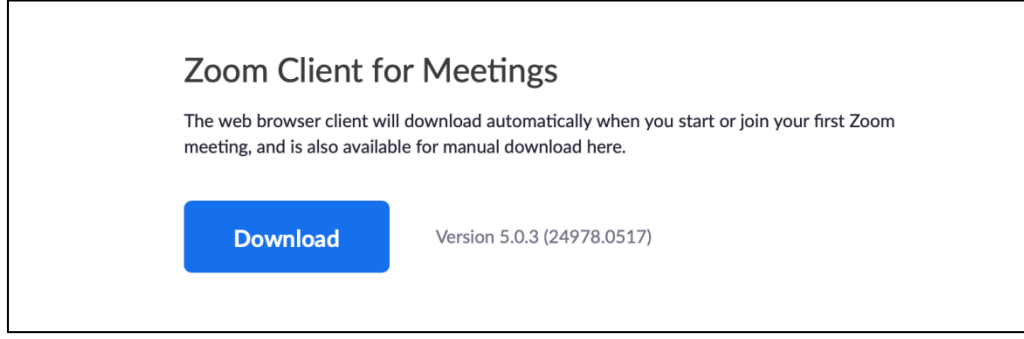

\* Make sure to use the latest version.

**Compatible operating systems**

MacOS X 10.7 or later Windows 7/9/8.1/10 Windows Vista SP1 or later Windows XP SP3 or later Ubuntu 12.04 or later Mint 17.1 or later

Red Hat Enterprise Linux 6.4 or later Oracle Linux 6.4 or later CentOS 6.4 or later Fedora 21 or later OpenSUSE 13.2 or later ArchLinux (64-bit only)

## **Step 2** Install the Zoom app (for PCs).

- \* If the app has already been installed, move on to Step 3.
- \* To participate using a browser without downloading the Zoom app, move on to Step 5.

## **Installing the client app**

① Start the downloaded installer. Installation begins, and will complete shortly.

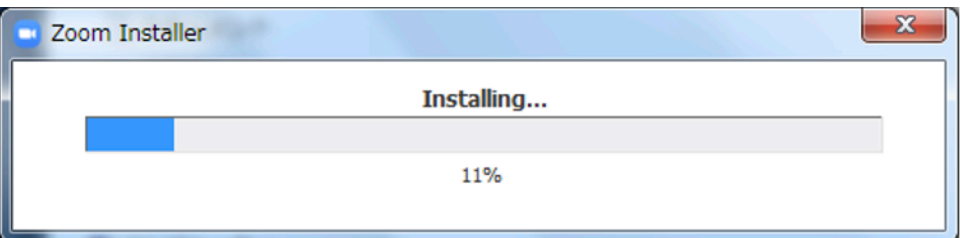

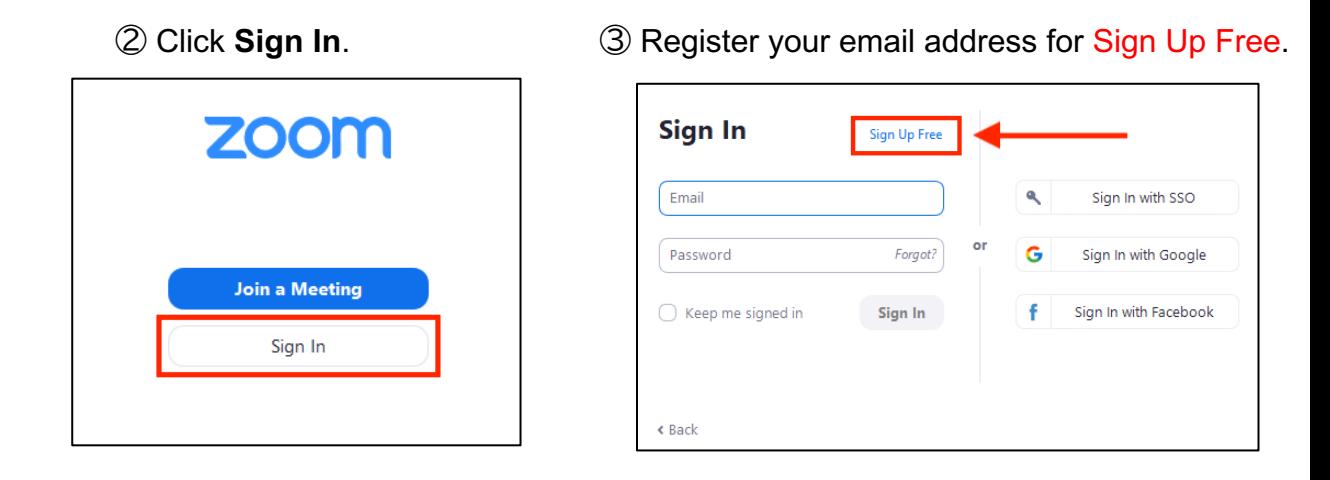

④ An email will be sent to your email address to confirm activation. Click **Activate Account.**

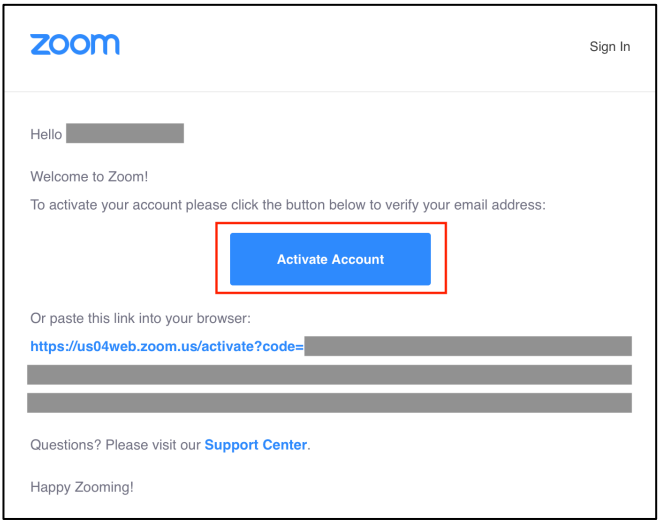

⑤ Enter the login information for settings.

\* Skip the **Invite Your Colleagues** page.